### CURSO CANVA

### **Crear una cuenta de Canva.**

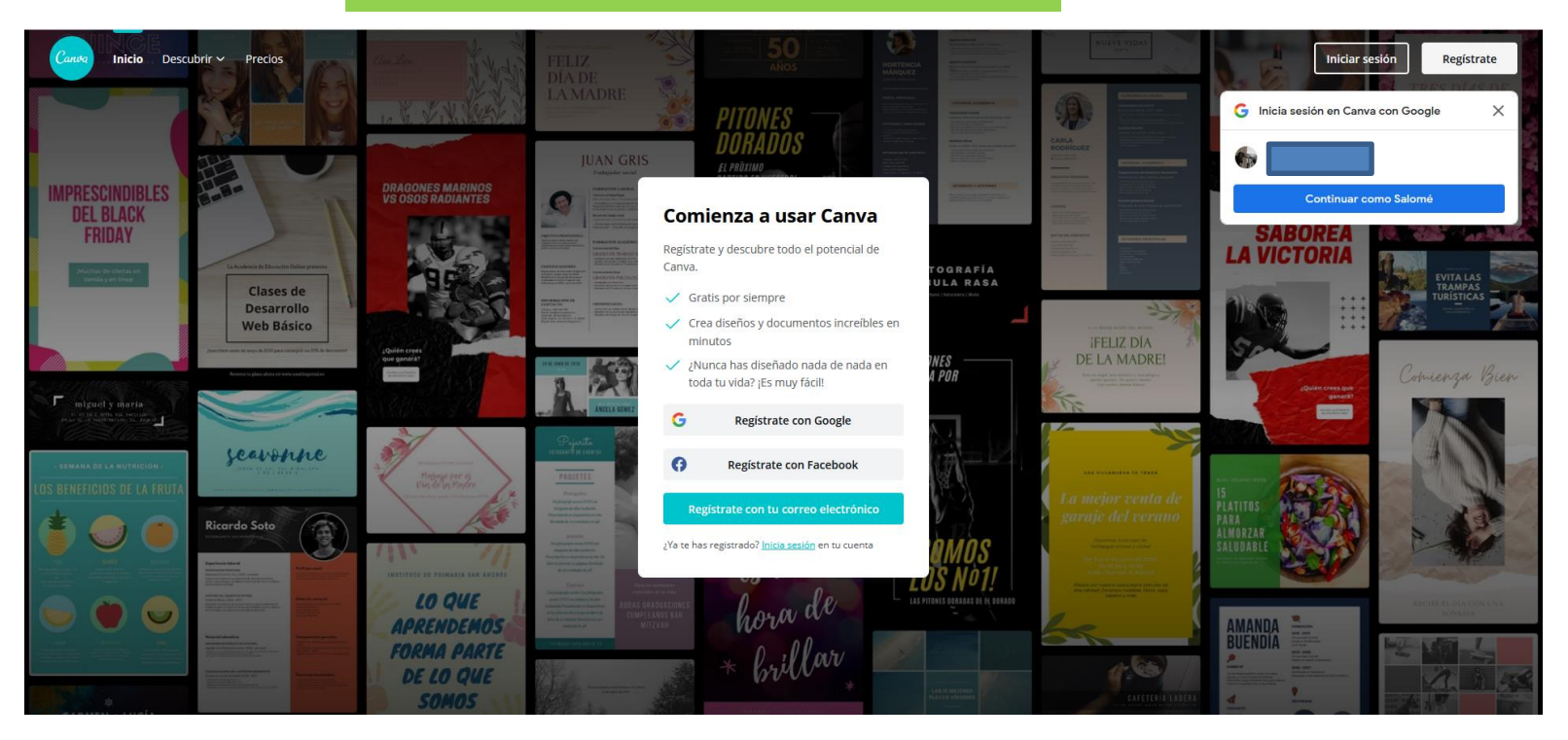

Nos dirigimos al sitio web https://www.canva.com Una vez en la página de inicio, pulsamos sobre el bótón de registro y elegimos una de las tres opciones.

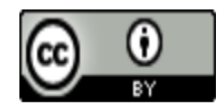

### CURSO CANVA

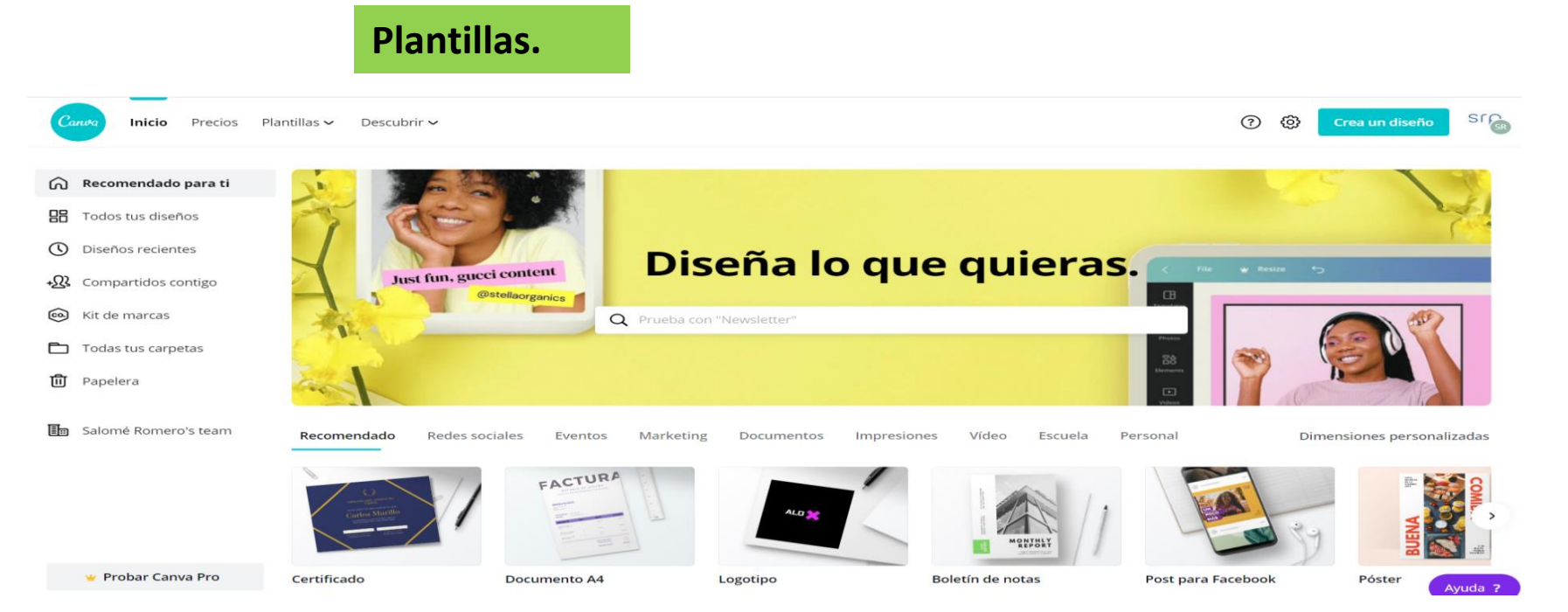

Cuando iniciamos sesión en Canva, lo primero que tenemos que definir son las dimensiones de nuestra superficie de trabajo.

Una plantilla es una combinación de elementos (fondos, tipografías, lustraciones, fotografías...). Canva te ofrecerá las mejores opciones en función del tipo de lienzo que hayas elegido. Puedes seleccionar una de ellas o partir de un lienzo en blanco.

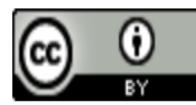

## CURSO CANVA

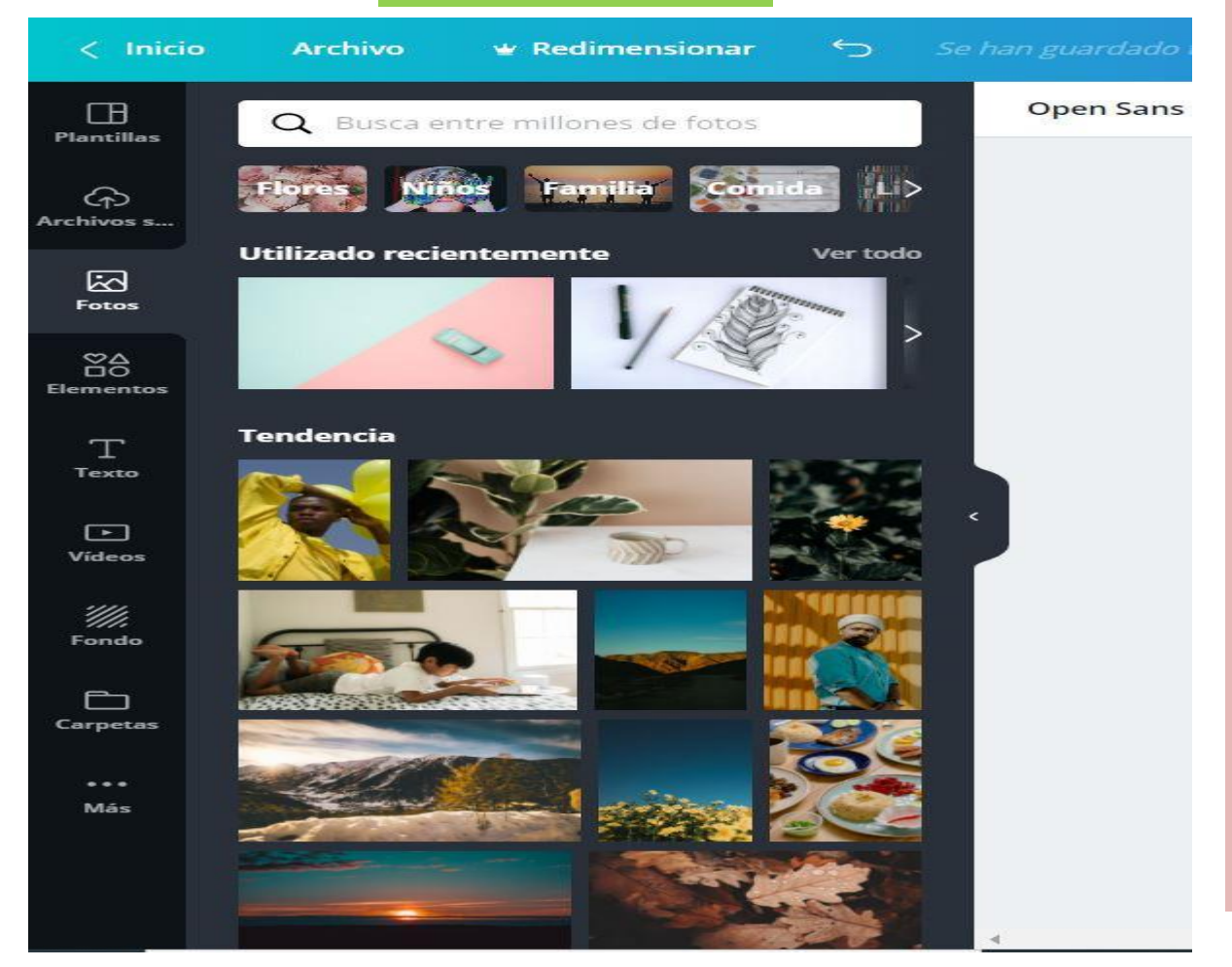

**Manejo de Canva**. derecha tenemos diferentes pestañas. Fotos, elementos, texto, vídeos, fondos y más opciones. Pinchando sobre cada una de estas pestañas, vamos a poder incorporar estos objetos a nuestros trabajos. Como ocurría con las plantillas, algunos son gratuitos y otros de pago*.* Pincha sobre el objeto que quieras utilizar y arrastrarlo hasta la superficie de trabajo.

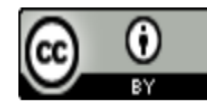

## CURSO CANVA

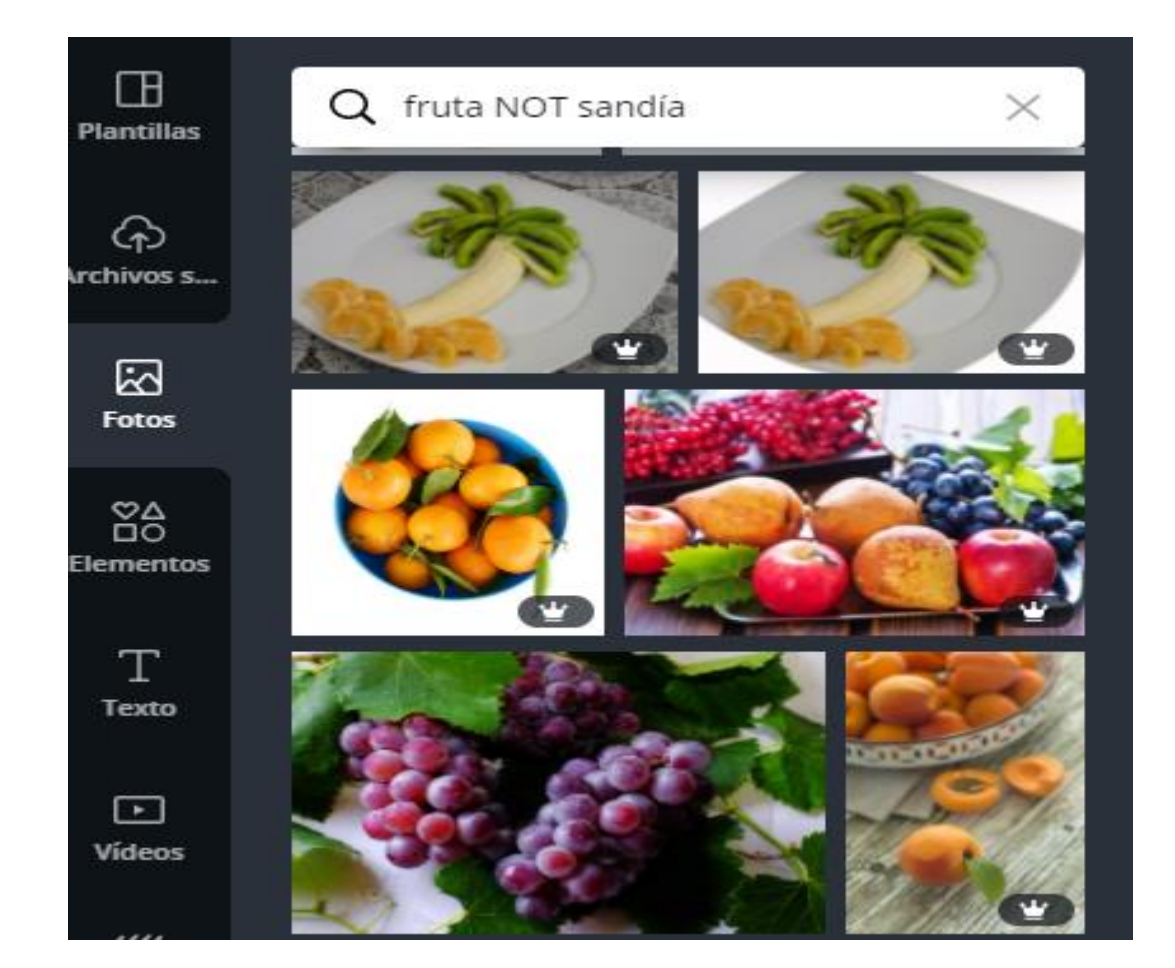

Si queremos localizar una fotografía que contenga frutas, pero no queremos que aparezca ninguna sandía pinchamos sobre la pestaña Fotos y escribimos fruta NOT sandía.

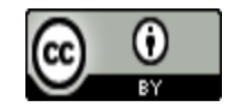

## CURSO CANVA

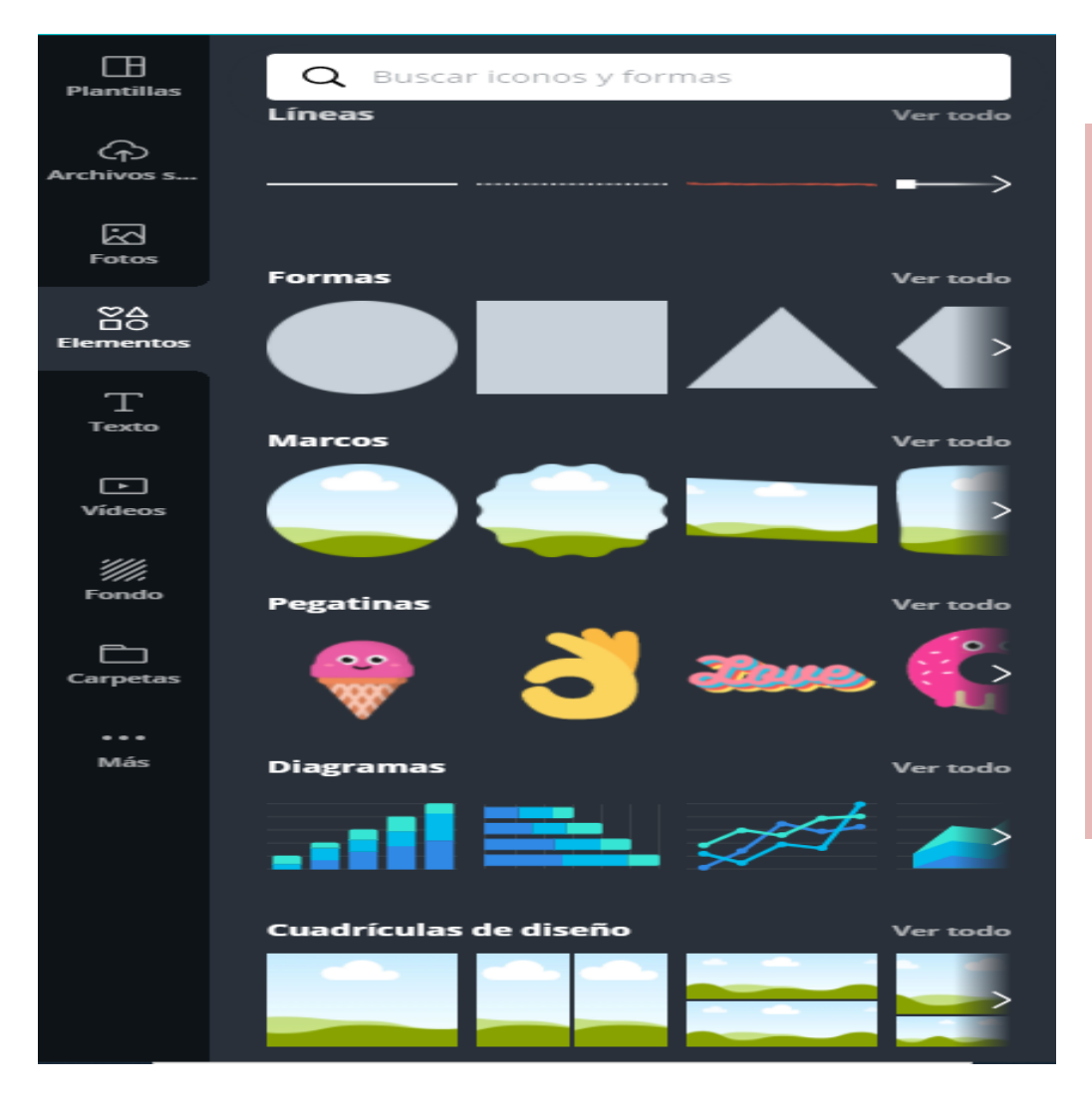

En la pestaña Elementos, aparecen diferentes categorías. Casi todos los elementos se comportan de la misma manera, elegimos uno y lo arrastramos a nuestro lienzo, ahí le damos el tamaño que queramos, cambiamos su color, lo rotamos, lo recortamos o lo movemos por cualquier zona. Incluso podemos colocar parte de estos objetos fuera del lienzo.

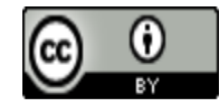

Girar  $(i)$ 

Recortar

### CURSO CANVA

 $\overline{C}$ 

 $\begin{tabular}{ccc} \hline \raisebox{12pt}{$\Box$} & $\mathbb{G}$ & $\mathbb{C}$ \end{tabular}$ 

Para saber qué puedes hacer con un elemento, tienes que fijarte en el menú de la parte superior, porque no todos los elementos se comportan igual.

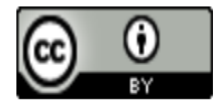

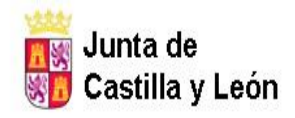

EMA DE EDUCACIÓN Y CULTURA

CENTRO DE ADULTOS "REAL AQUENDE" C/Arboleda, 6 Tfno: 947-347106 **MIRANDA DE EBRO - BURGOS** 

### CURSO CANVA

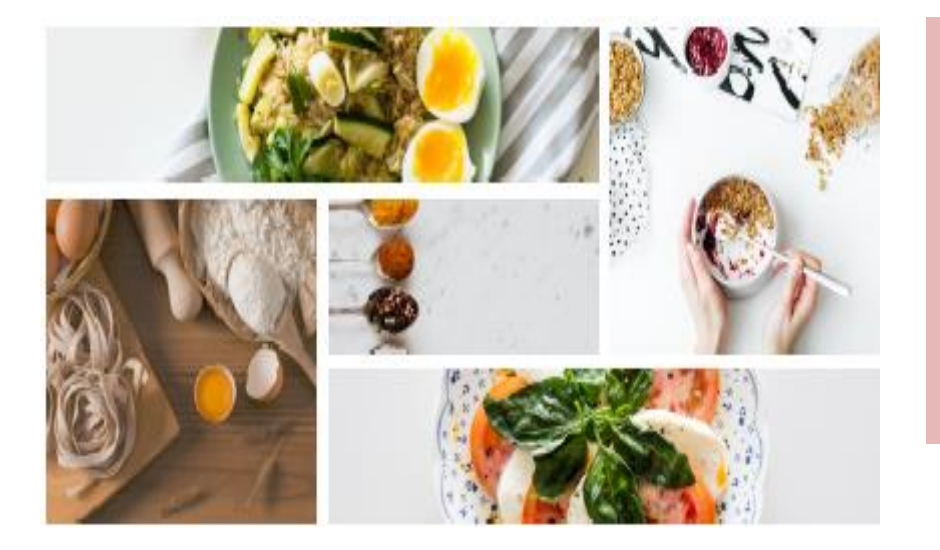

Las cuadrículas de diseño nos van a servir para crear composiciones con fotografías. Cuando elegimos una cuadrícula, en principio, ocupa toda la página, sin embargo, podemos modificar el tamaño y hacer que ocupe un espacio más pequeño.

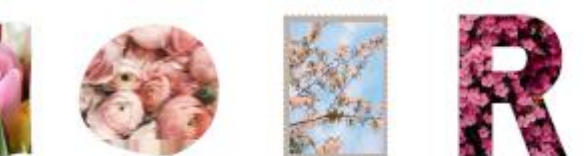

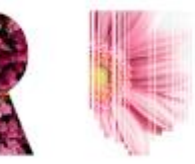

Los marcos sirven para recortar imágenes o vídeo con diferentes formas. Podemos modificar el tamaño y rotarlos.

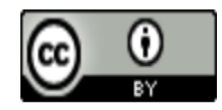

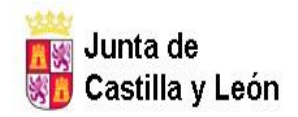

DNSEJEMA DE EDUCACIÓN Y CULTURA CENTRO DE ADULTOS "REAL AQUENDE" C/Arboleda, 6 Tfno: 947-347106 **MIRANDA DE EBRO - BURGOS** 

### CURSO CANVA

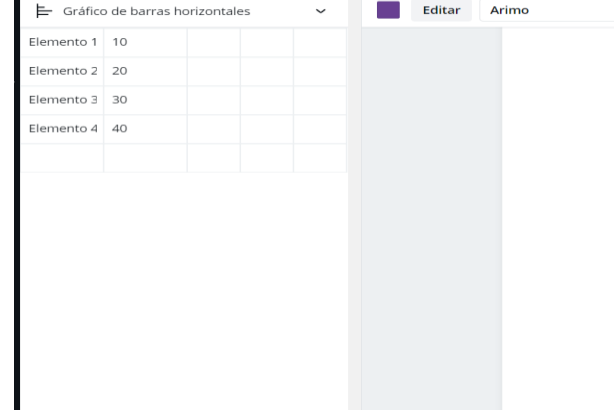

Con los diagramas podrás rep útil para presentaciones. Elige una gráfica de las que ha lateral aparecen los campos d en la tabla.

 $\vee$  8,75  $\vee$  **A B** *I* 

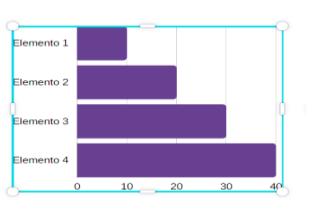

**Inicio** ⇆ **Archivo**  $\blacktriangleright$  Redimensionar  $\Box$ ╘ Gráfico de barras horizontales **Plantillas** Elemento 1  $1^{\circ}$  $14$ 6  $\curvearrowleft$ Elemento 2  $15$  $14$  $11$ -hivos Elemento 3  $\mathcal{Z}$  $16$  $1^{\circ}$ 囜 Elemento 4  $28$  $20$  $12$ Foto: **ge**  $\mathbf{T}$ Texto  $\Box$ Vídeos H/I Fondo  $\Box$ Carpetas Pega los datos de tu hoja de cálculo aquí Más

Con los diagramas podrás representar tus datos. Es muy útil para presentaciones. Elige una gráfica de las que hay disponibles, en la barra lateral aparecen los campos de datos que puedes editar en la tabla.

Puedes copiar los datos desde una hoja de cálculo y pegarlos en campo de texto de la parte inferior del panel lateral para completar la tabla más rápidamente.

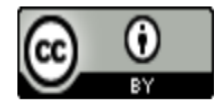

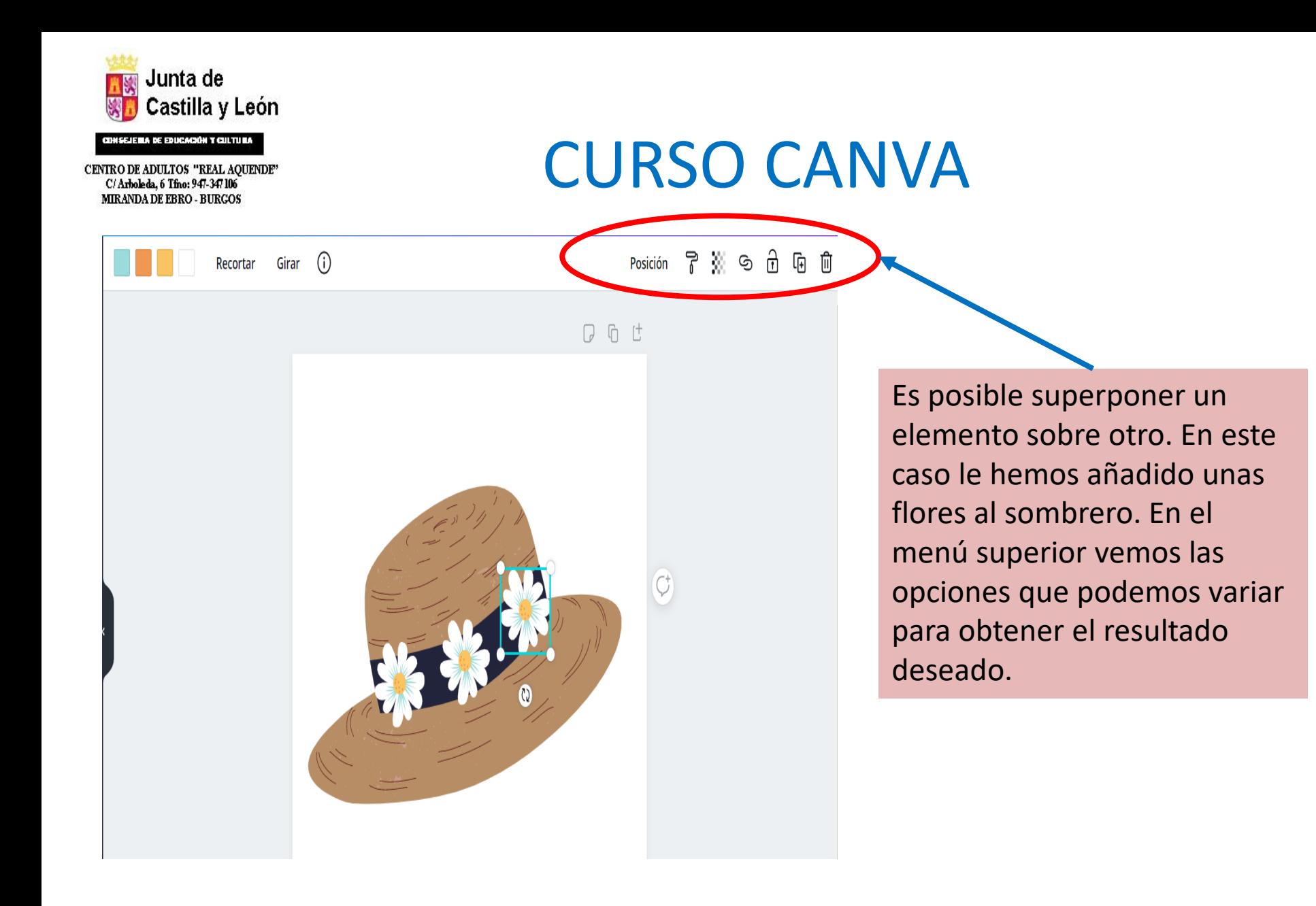

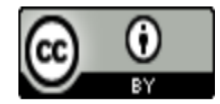

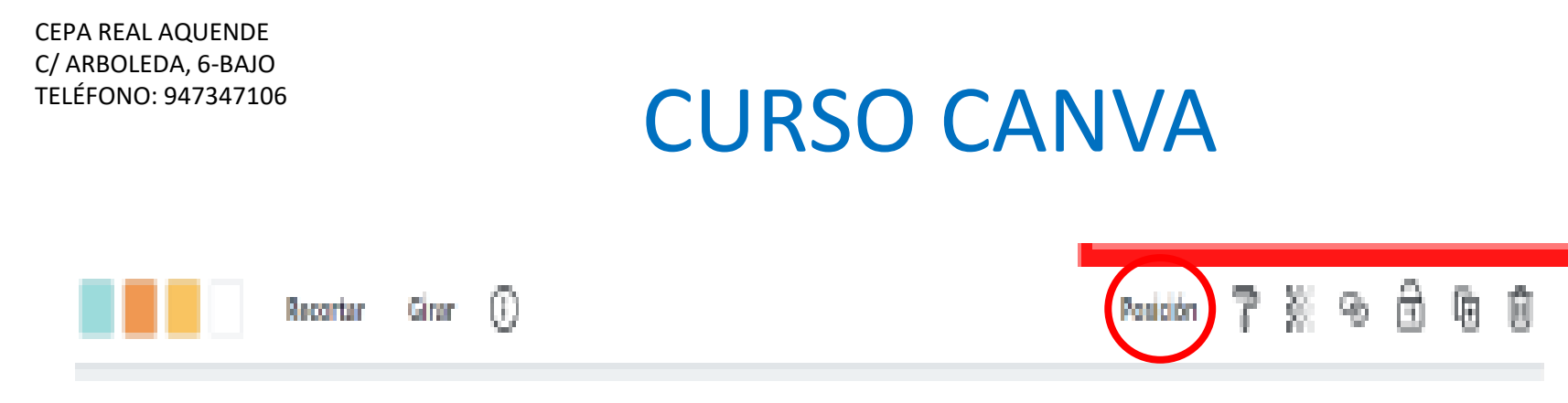

**Posición:** Al pulsar en este botón podremos decidir si va a estar colocada delante o detrás de los elementos que tiene a su alrededor. También podremos determinar su posición absoluta en con respecto a la página (centrada, derecha, izquierda, arriba, abajo o en medio.

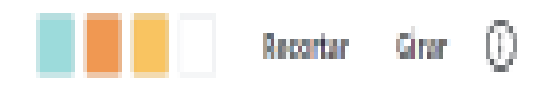

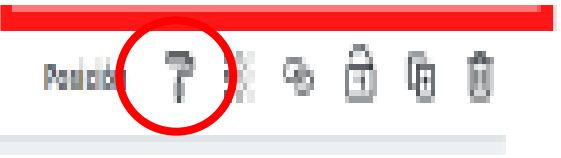

**Copiar formato:** Si pulsamos sobre el rodillo, se copian los colores que contiene la margarita, y al hacer clic por ejemplo, en el sombrero, se pegarían los colores.

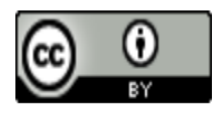

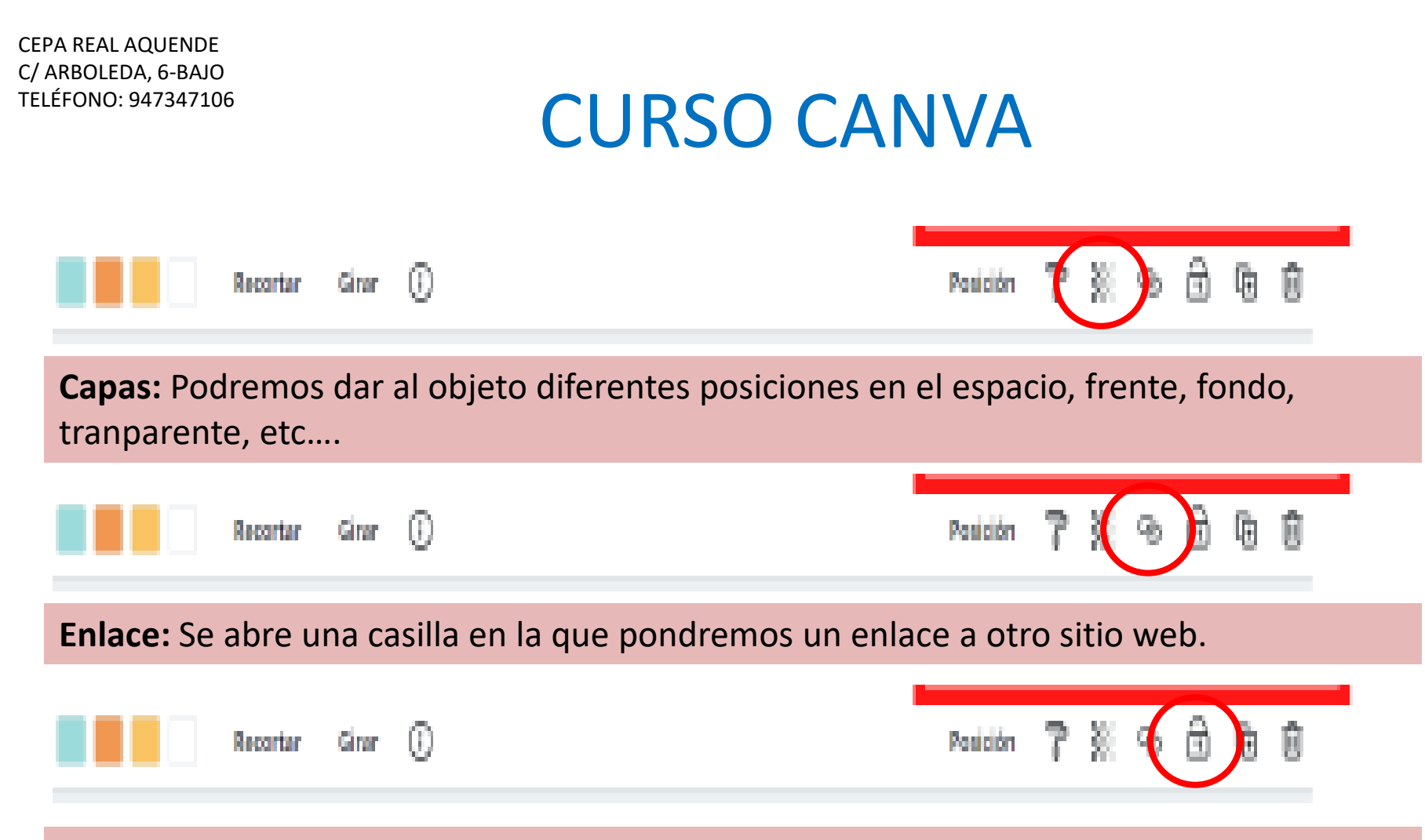

**Bloquear:** Permite bloquear elementos que no queremos que se muevan. Es muy útil para fijar un elemento sobre el que hemos colocado otros objetos y poder trabajar con ellos.

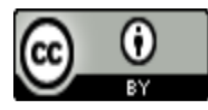

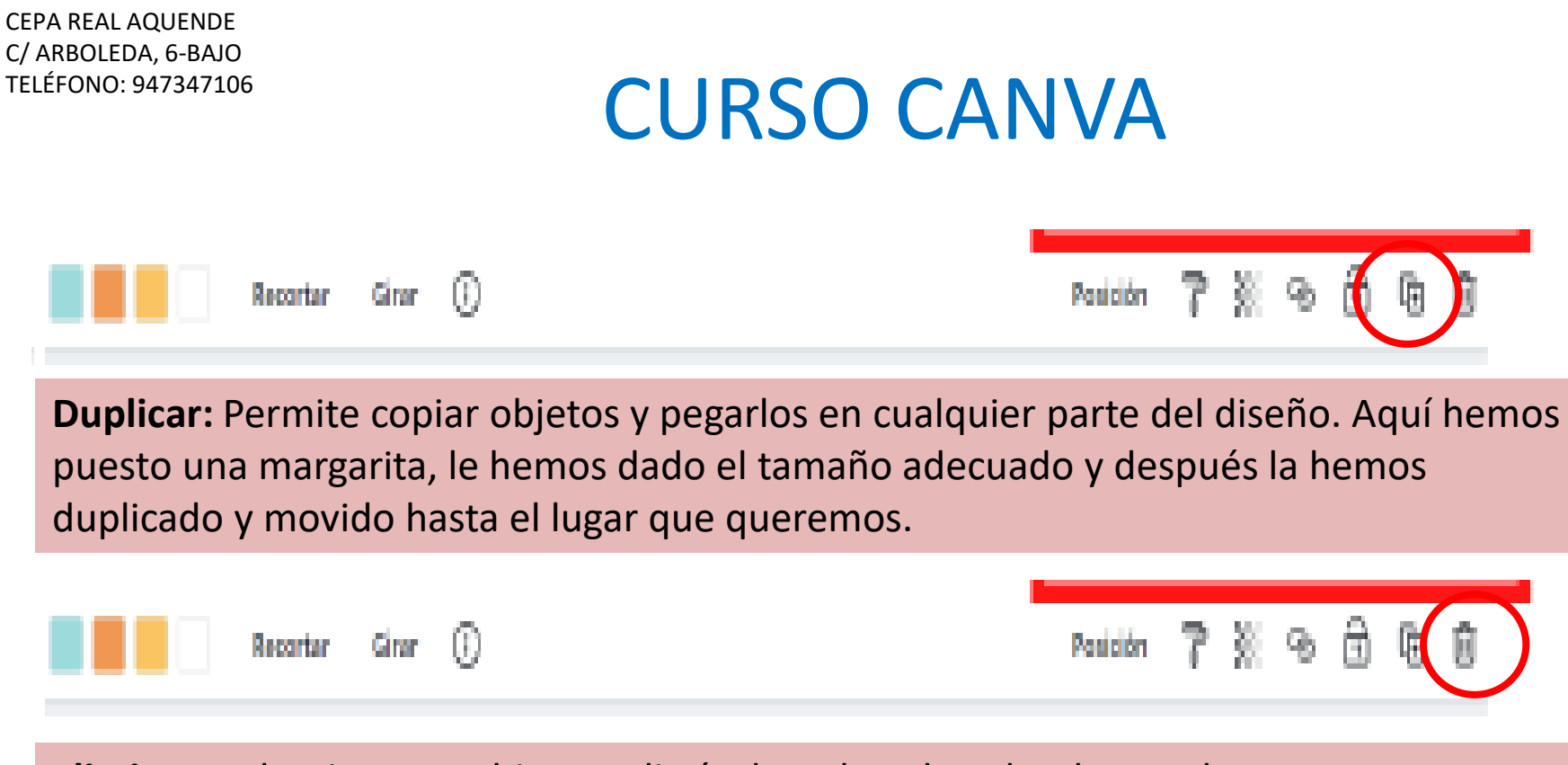

**Eliminar:** selecciona un objeto y elimínalo pulsando sobre la papelera.

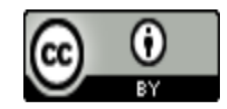

## CURSO CANVA

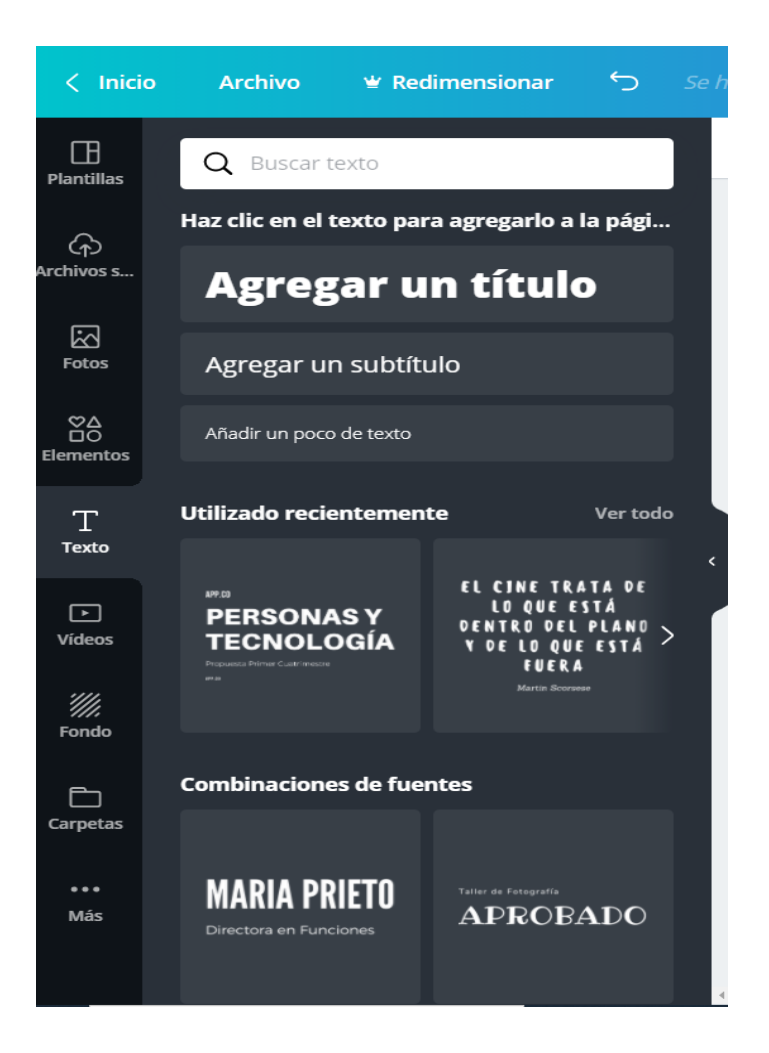

Otra pestaña importante es la de Texto. Al pulsar sobre ella vamos a poder incorporar texto a nuestros diseños.

Si pulsamos sobre cualquiera de las tres primeras opciones añadimos el texto que queremos. Pulsando sobre las cuadrículas de abajo podemos utilizar combinaciones de fuentes prediseñadas.

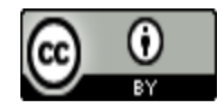

**Just** 

ista

## CURSO CANVA

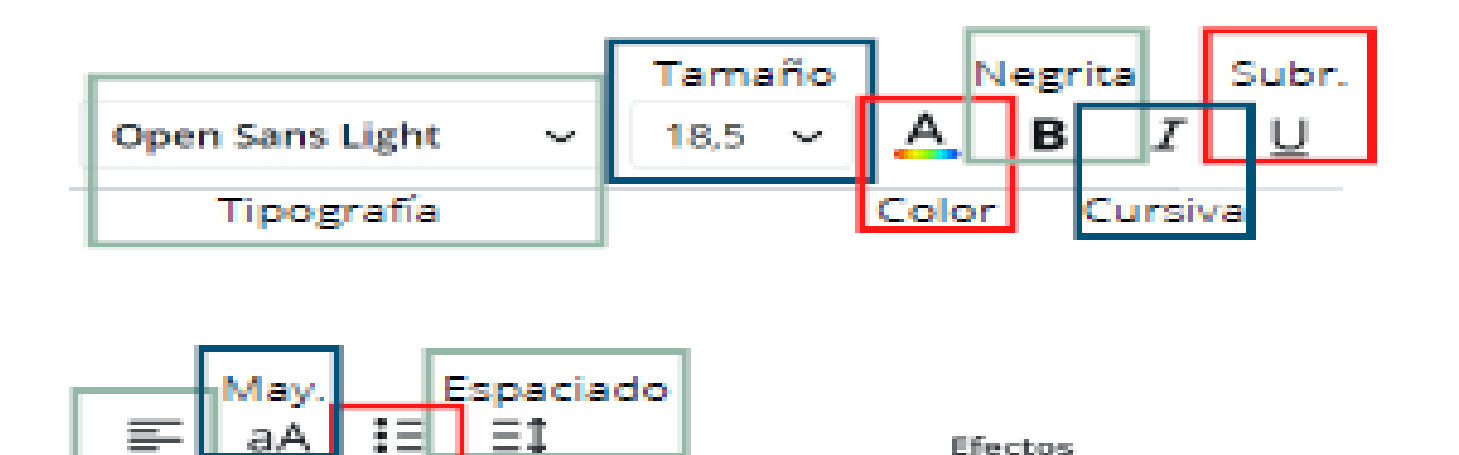

Cuando manejamos texto, el menú superior nos da la posibilidad de cambiar el tipo de letra, el tamaño, el color, convertir en negrita, cursiva, etc. Nos aparece un menú similar al de un procesador de textos.

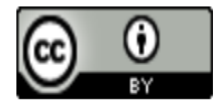

## CURSO CANVA

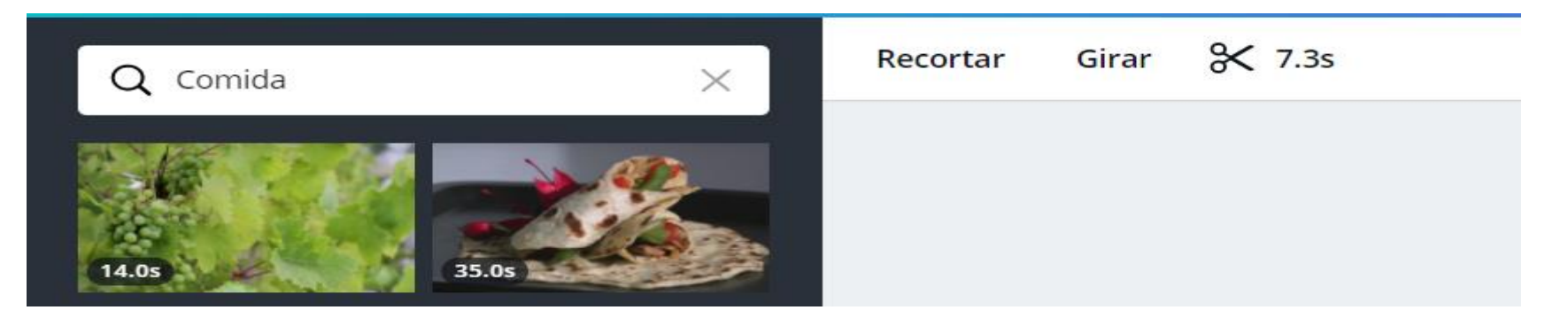

También podremos añadir vídeos, lo que puede resultar especialmente útil para presentaciones. Como siempre, al pulsar sobre la pestaña *Vídeos,* aparecerán vídeos que ofrece Canva, algunos gratuitos y otros de pago. Puedes utilizar la caja de búsqueda para localizar el vídeo que necesitas utilizando palabras claves. El menú que aparece en la parte superior te permite girar, recortar y acortar la duración.

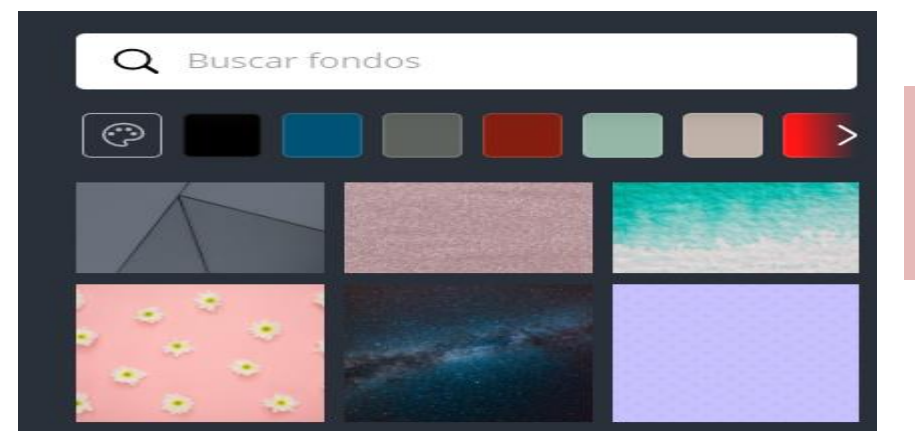

En la pestaña fondo encontramos colores, fotografías, texturas que podemos agregar a nuestros diseños.

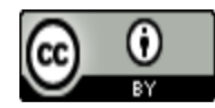

# CURSO CANVA

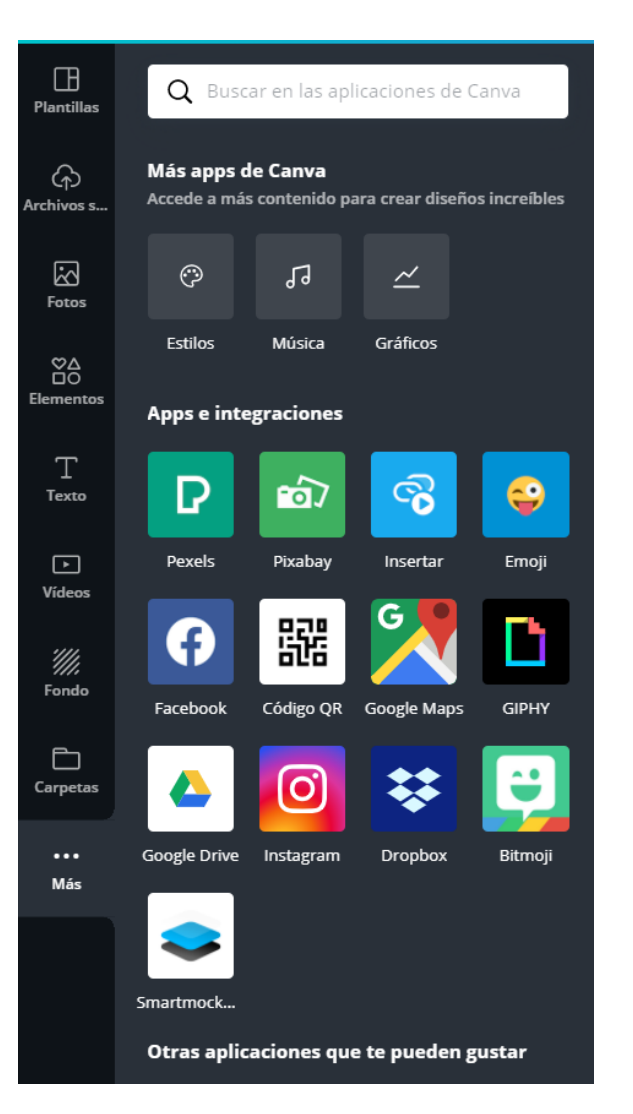

Pulsando sobre la pestaña Más, verás que puedes añadir más pestañas al menú lateral izquierdo: Estilos, Música, Gráficos.

Los estilos ofrecen combinaciones de colores creados por profesionales, de manera que si pulsas sobre una de ellas el color del fondo de tu diseño, de la letra, de los elementos agregados, van a cambiar. En la imagen inferior vemos como esta página cambia cuando aplicamos el estilo que marcamos una flecha.

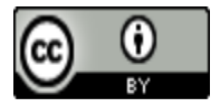

# CURSO CANVA

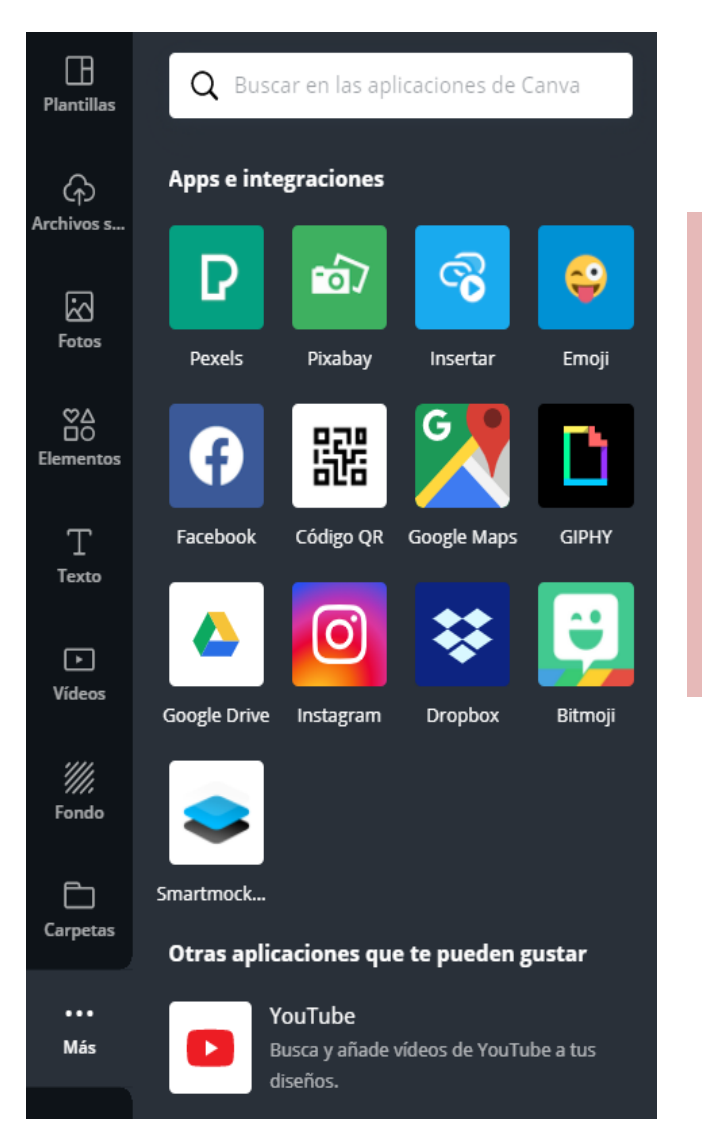

Otra posibilidad es la de agregar música. También muy útil cuando diseñamos presentaciones o páginas web.

La pestaña Más ofrece la posibilidad de utilizar recursos ajenos a Canva, como redes sociales para utilizar tus fotografías, mapas de Google Maps, recursos gratuitos de bases de datos como Pexels, Pixabay, Bitmoji, etc.

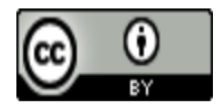

## CURSO CANVA

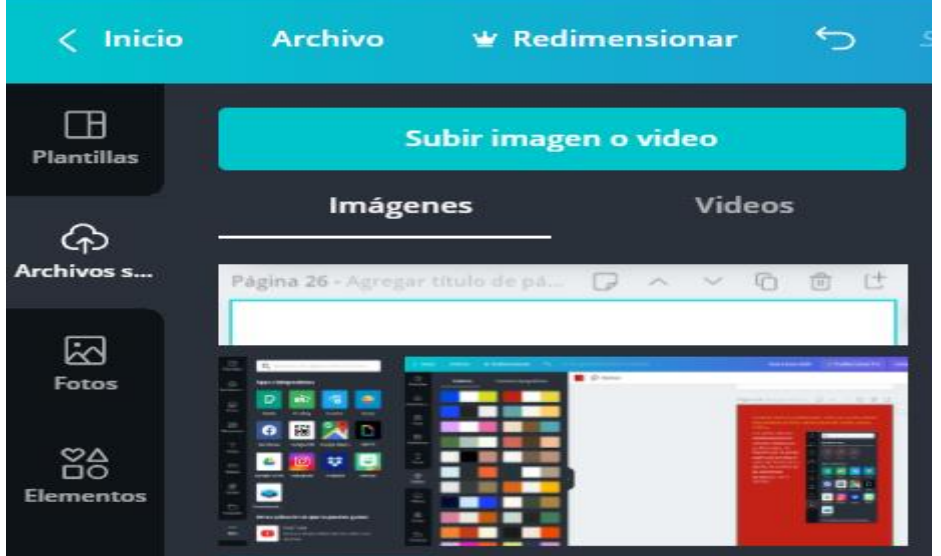

Subir archivos: Pinchamos sobre la pestaña Archivos subidos, y en Imágenes se mostrarán aquellas que hemos subido y que podremos incorporar a nuestros trabajos. Si lo que hemos subido es un vídeo, iríamos al apartado Vídeos.

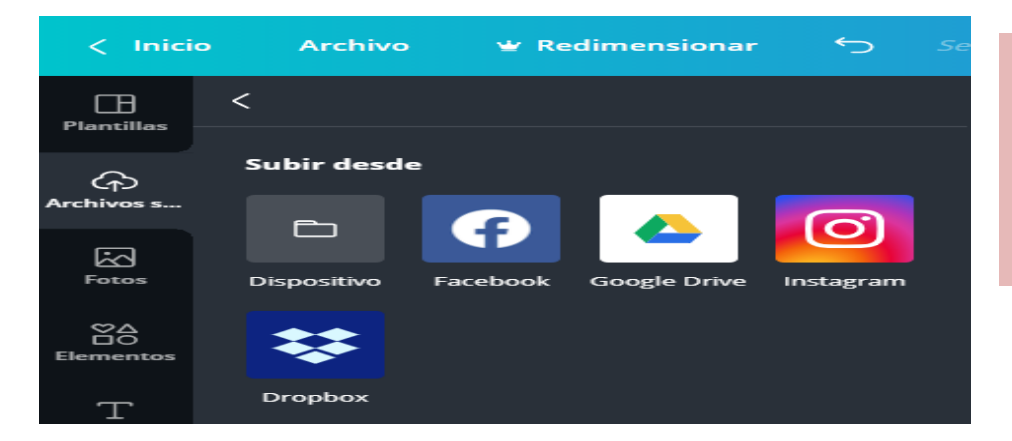

Pinchamos sobre el botón subir imagen o vídeo y nos aparecen las ubicaciones desde las que podemos subir el archivo.

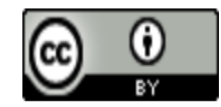

### CURSO CANVA

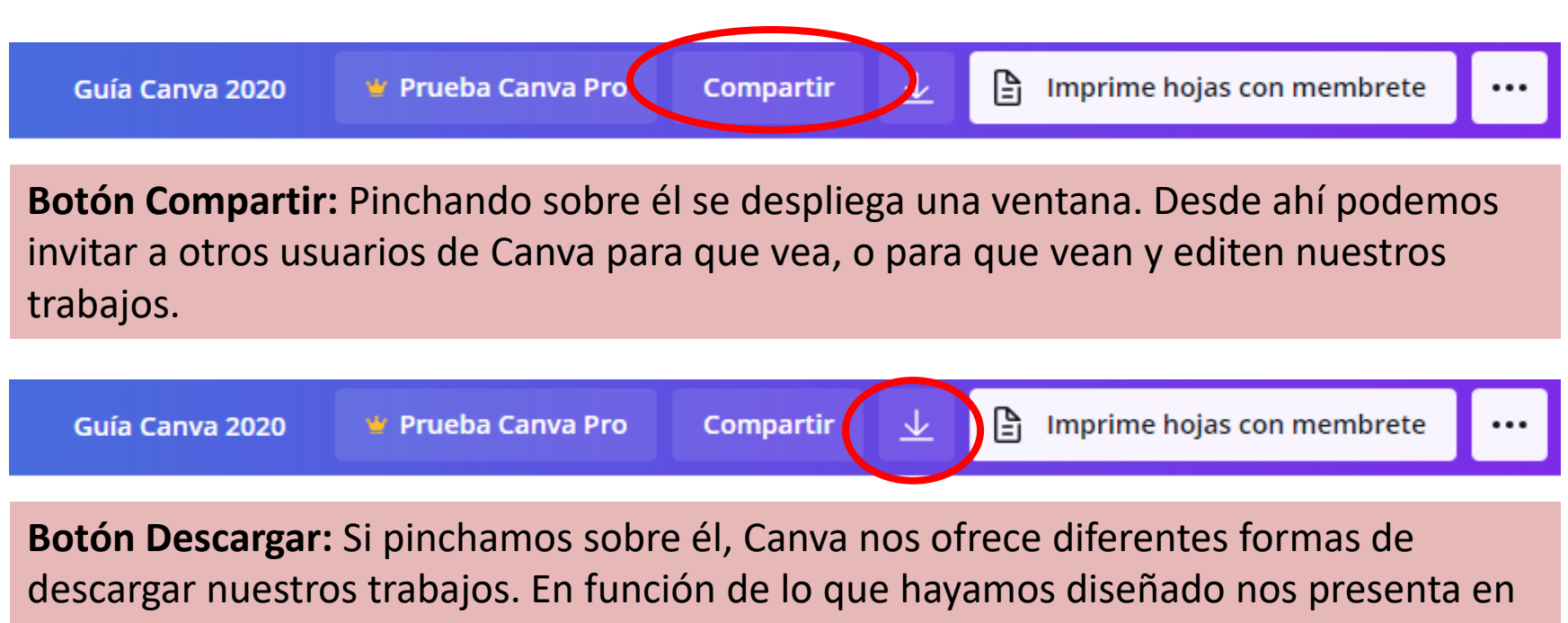

primer lugar, formatos recomendados.

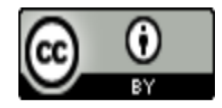

## CURSO CANVA

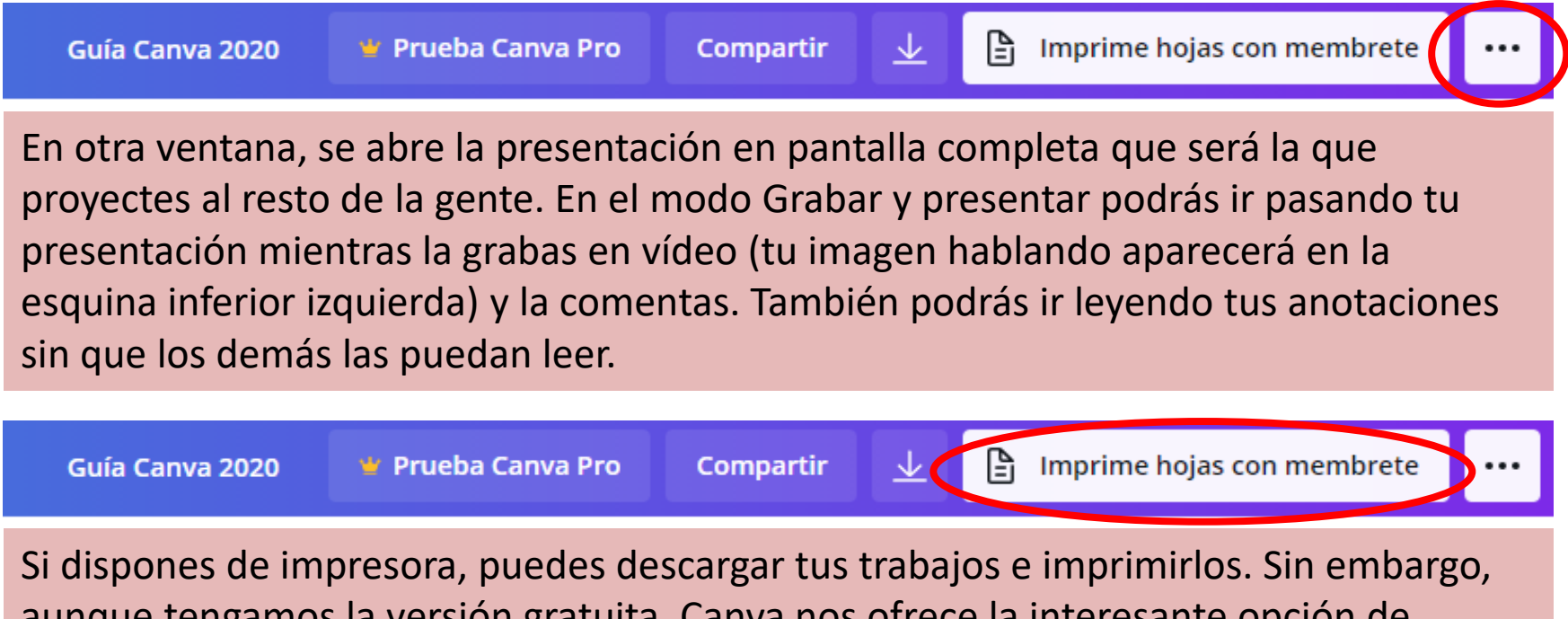

aunque tengamos la versión gratuita, Canva nos ofrece la interesante opción de imprimir, por su puesto pagando. Imprime tus trabajos y recíbelos cómodamente en la dirección postal que indiques.

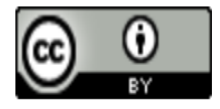